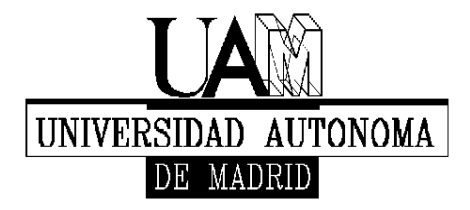

Facultad de Formación de Profesorado y Educación

# **Guía SIGM@ SOLICITUD DE PLAZAS DE MOVILIDAD**

El objetivo de este documento elaborado desde la Oficina de Relaciones internacionales de la Facultad de Formación de Profesorado y Educación de la UAM es facilitar a los estudiantes interesados en participar en alguno de los programas de intercambio que anualmente se ofertan en la UAM la realización del trámite inicial de solicitud de la plaza de movilidad.

En esta guía se detallan los diferentes pasos que el estudiante debe seguir de cara a realizar dicho trámite. Cada paso va acompañado de una imagen explicativa de lo que encontrará según va realizando la solicitud.

**Importante:** la solicitud de la Plaza de Movilidad a través de SIGM@ es la primera parte del proceso. Una vez completada la solicitud, se deben de imprimir dos copias y presentarlas a través del registro de la UAM (u otra análoga), quedando una en manos del estudiante como justificante de la presentación en forma y plazo.

**Paso 1 – Acceso a Servicios SIGM@ para el estudiante** 

El link es el siguiente:

https://secretaria-virtual.uam.es/Navegacion/InicioAlumno\_cons.html

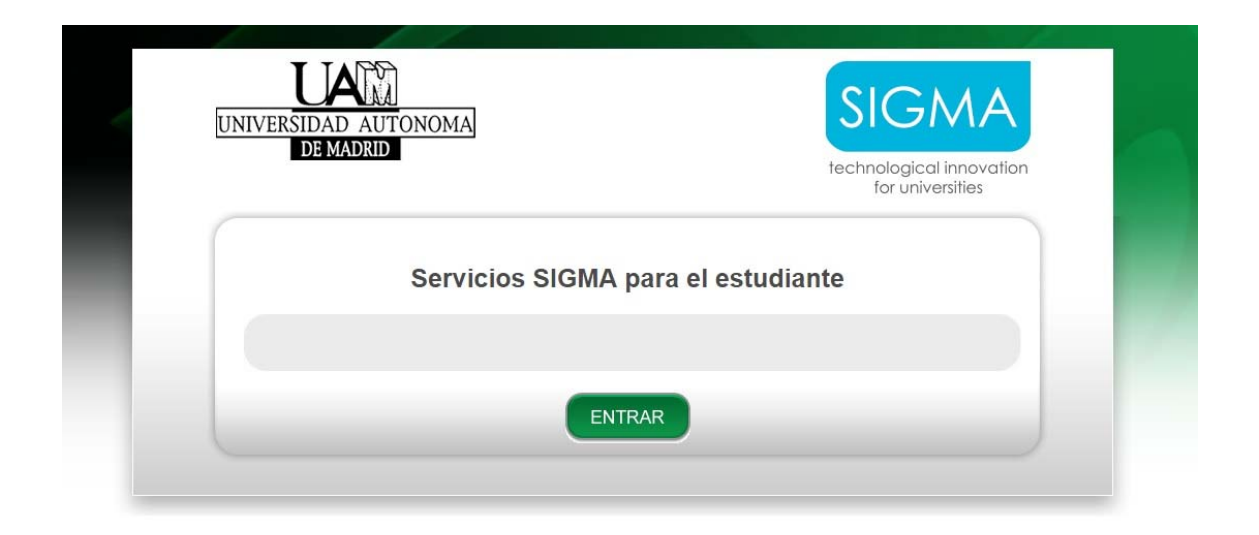

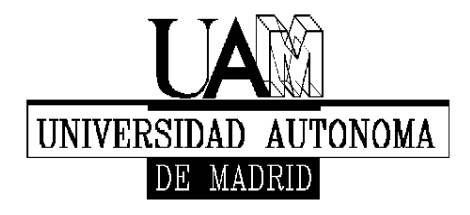

Facultad de Formación de Profesorado y Educación

# **Paso 2 - Identificación del estudiante**

Identificarse como estudiante de la UAM con el nombre de usuario y la correspondiente contraseña.

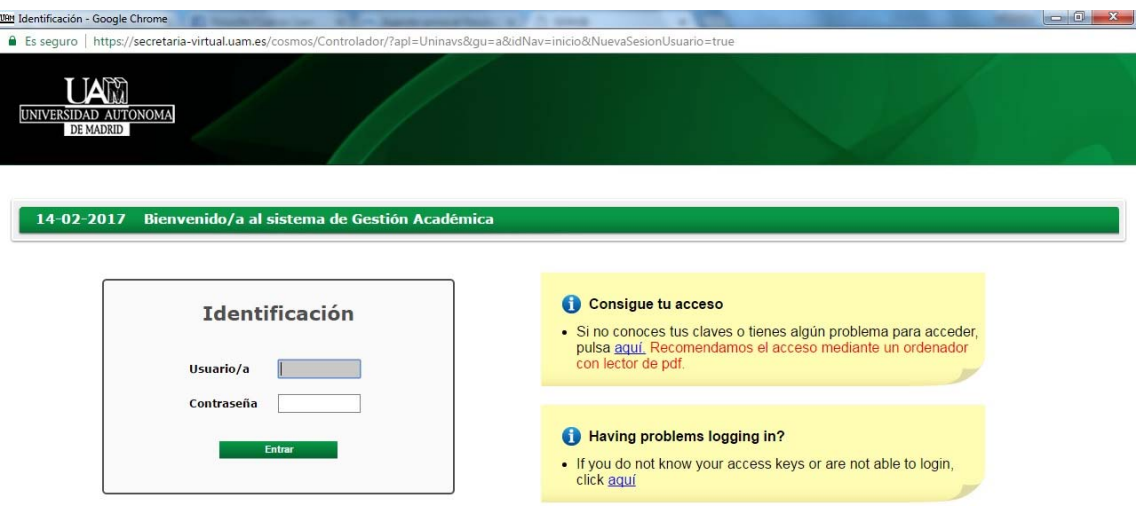

## **Paso 3 – Movilidad**

Una vez dentro del perfil, ir al apartado de **Movilidad.** 

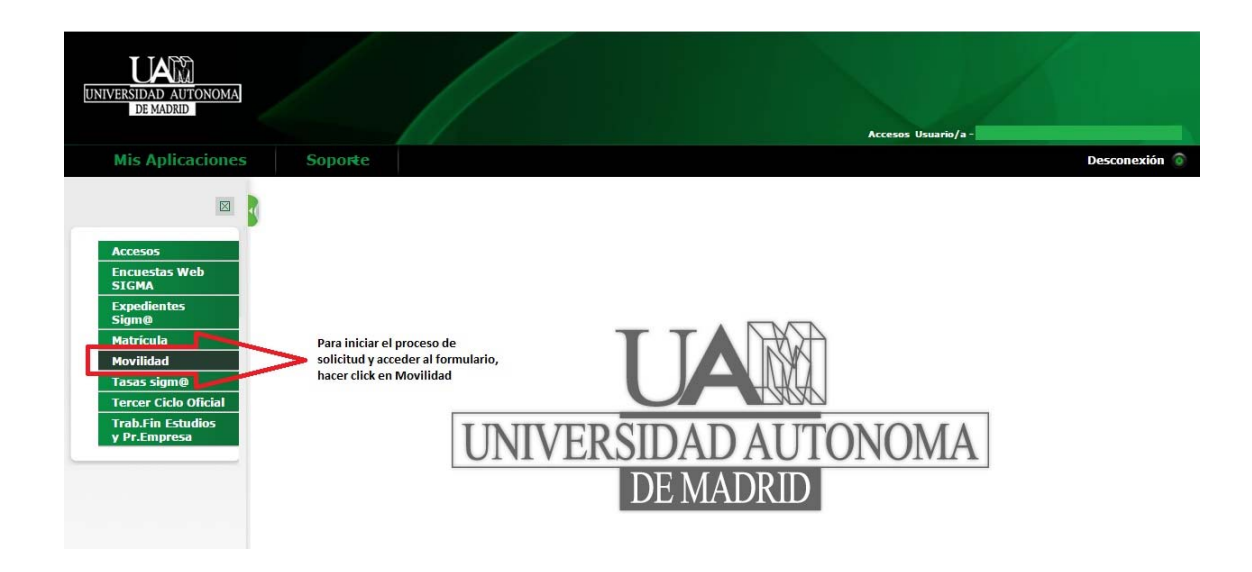

Guía de Solicitud de Plazas de Movilidad – SIGM@

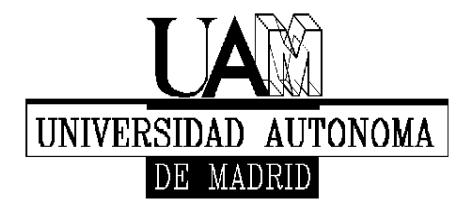

Facultad de Formación de Profesorado y Educación

## **Paso 4 – Selección del expediente del estudiante**

Seleccionar el expediente por el cual el estudiante desea realizar la movilidad. Normalmente solo habrá una opción disponible.

En el caso de que el estudiante dispusiese de varias opciones por haber realizado previamente otros estudios en la UAM, deberá seleccionar el que esté cursando actualmente

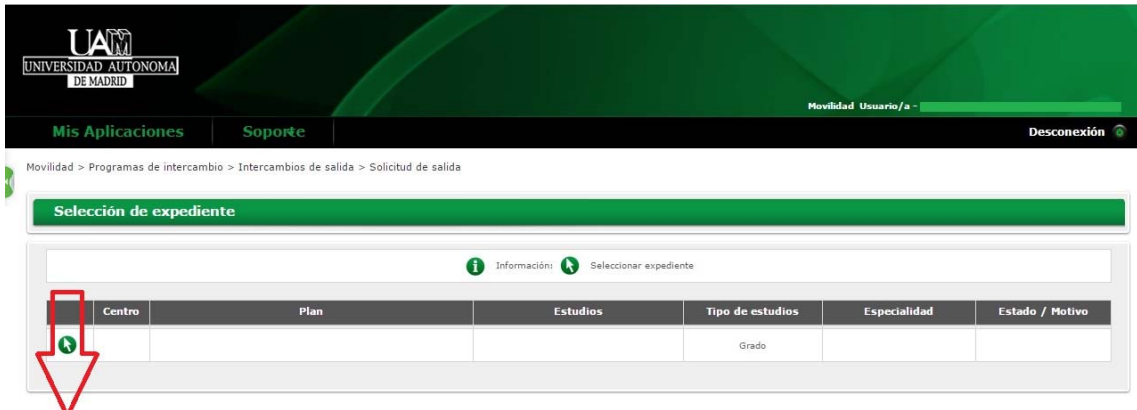

Seleccionar el expediente a través del<br>cual se va a solicitar la movilidad

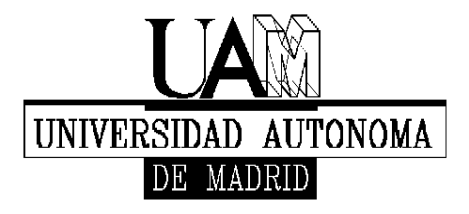

Facultad de Formación de Profesorado y Educación

## **Paso 5 – Información de los programas de movilidad**

En esta pantalla se muestran diferentes secciones que puede que no aparezcan a todos los estudiantes, ya que dependerá de su historial de movilidad previo. A continuación, se muestra una descripción detallada de los pasos necesarios para realizar la solicitud:

#### **Nueva solicitud de salida para el año 20xx:**

En este campo se puede observar un desplegable, que mostrará los diferentes programas de movilidad disponibles (en plazo) en el momento de realizar la solicitud (Ver paso 6).

#### **Solicitud Realizada:**

Esta sección informa de otras solicitudes (del mismo año o anteriores) y el estado en que se encuentran (admitida, denegada, etc.).

#### **Tienes la siguiente plaza asignada:**

Aquí aparecen los datos de las plazas concedidas anteriormente.

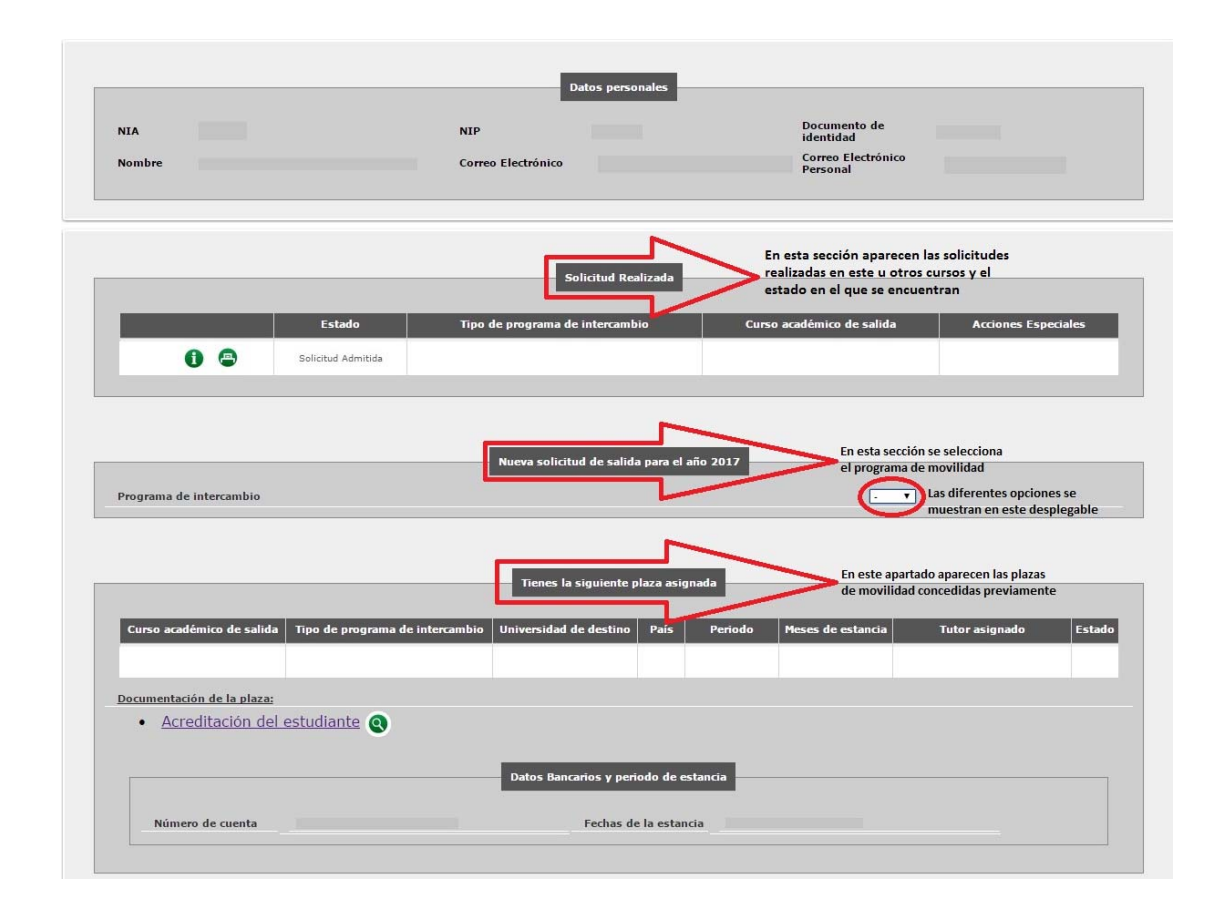

Guía de Solicitud de Plazas de Movilidad – SIGM@

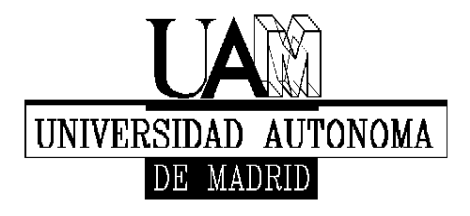

Facultad de Formación de Profesorado y Educación

## **Paso 6 – Selección del programa de movilidad**

 Una vez abierto el desplegable y seleccionado el programa de movilidad pertinente, hacer click en **añadir.**

 $\overline{\phantom{a}}$ 

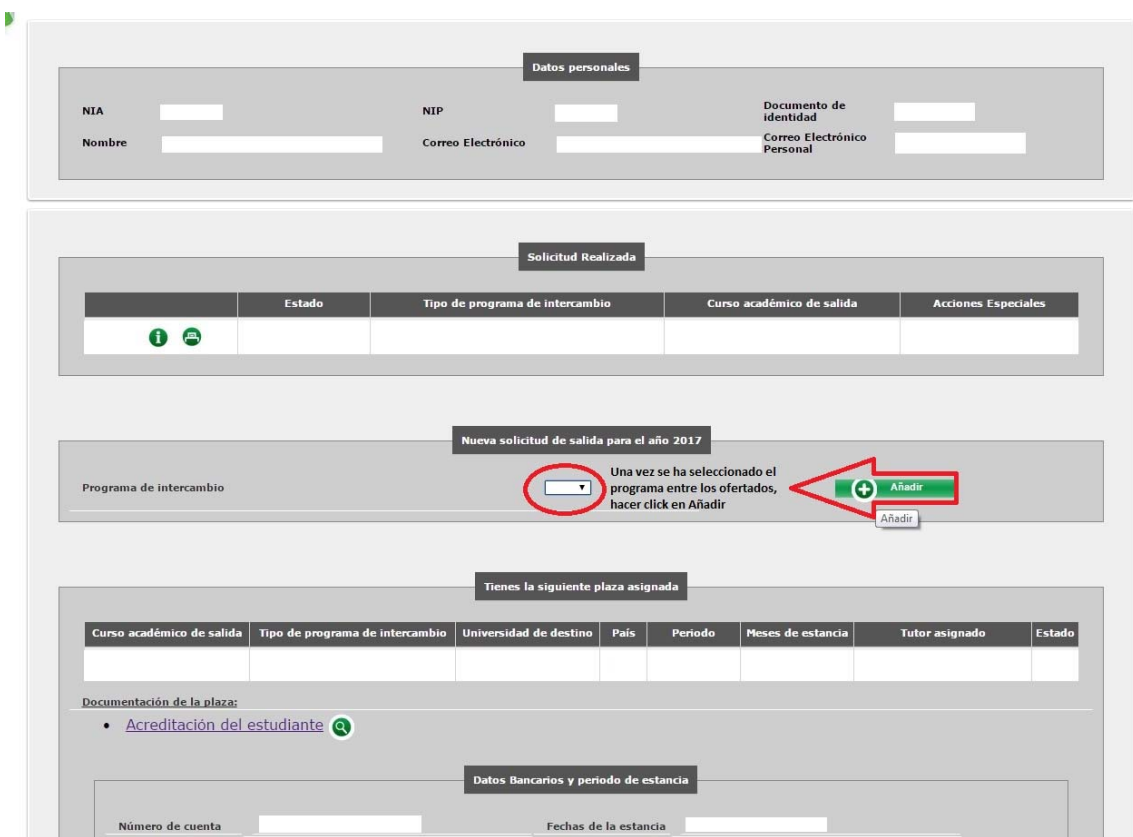

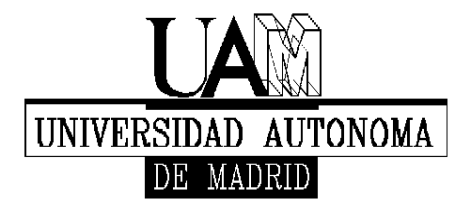

Facultad de Formación de Profesorado y Educación

## **Paso 7 - Datos Personales**

En esta parte se incorporarán los datos personales que se piden en los diversos campos que se muestran.

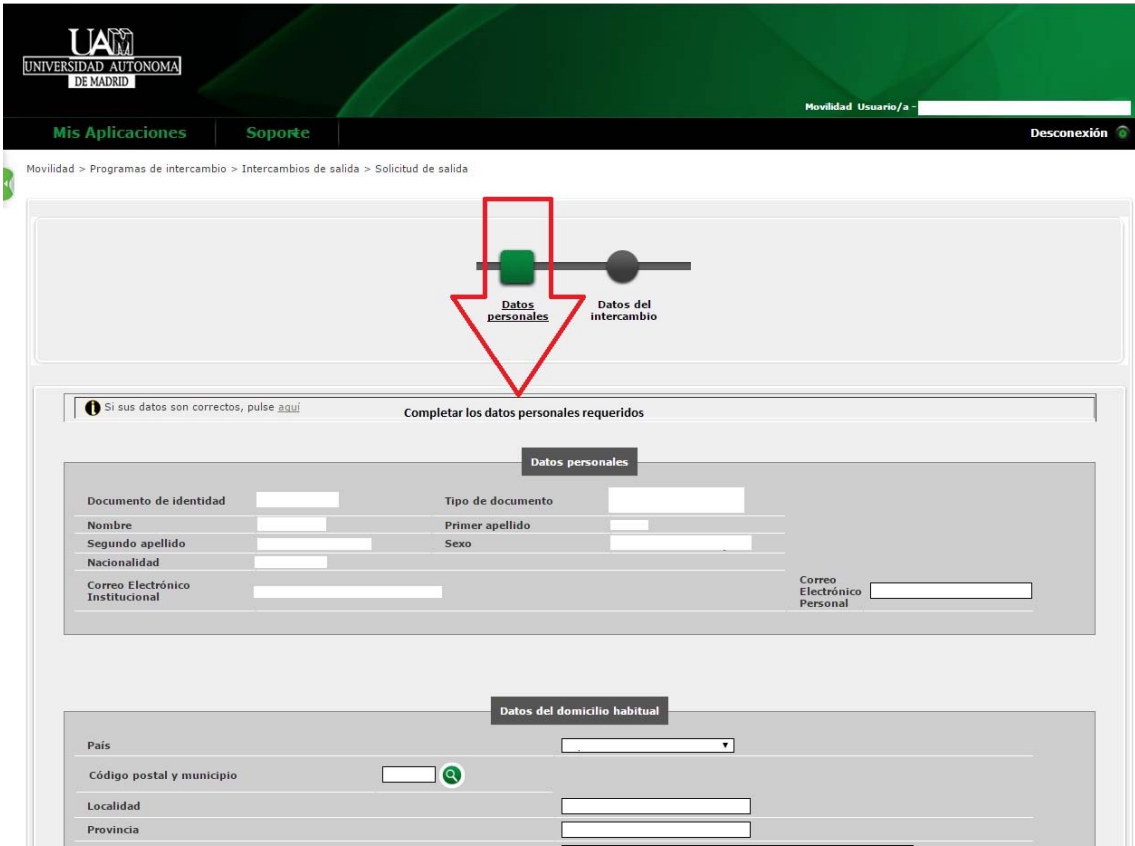

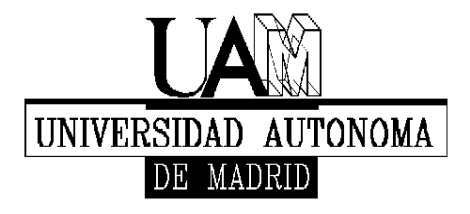

Facultad de Formación de Profesorado y Educación

## **Paso 8 – Datos del Intercambio**

En la mitad superior de este apartado se ofrece información acerca de la movilidad que se está tramitando junto con los datos personales del estudiante

En la mitad inferior, se podrá acceder a la sección de **Destinos por Orden de Preferencia,** donde el estudiante podrá establecer sus preferencias (Ver Paso 9).

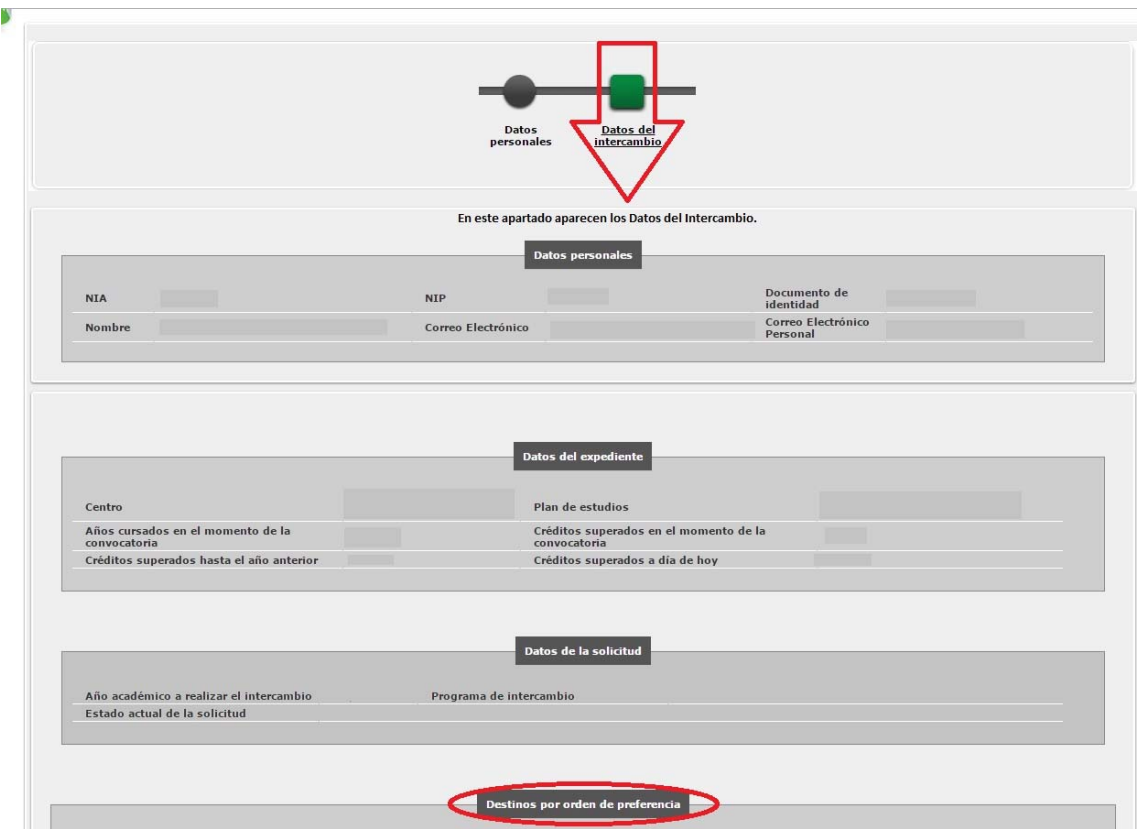

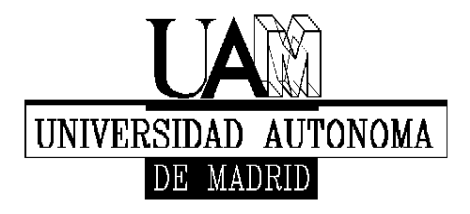

Facultad de Formación de Profesorado y Educación

#### **Paso 9 – Selección y orden de preferencia de destinos**

 En el apartado de **Destinos por orden de preferencia** se deberá realizar la selección de los diferentes centros en los que el estudiante desee realizar su movilidad.

 Pulsando en **Seleccionar destino** aparecerán los diferentes destinos disponibles dentro del programa de movilidad seleccionado previamente. Una vez seleccionado el destino se tendrá que marcar también la **Preferencia de estancia.** 

El orden de preferencia será establecido por el estudiante según sus intereses.

 Debajo de esta sección de destinos aparecen otros campos que tendrán que rellenarse debidamente.

 Una vez completado el formulario, hacer click en **Grabar** e imprimir la documentación resultante por duplicado.

Estos documentos serán los que el estudiante deberá presentar por registro junto con la documentación adicional que la propia convocatoria requiera para poder completar la solicitud, dentro del plazo establecido para ello.

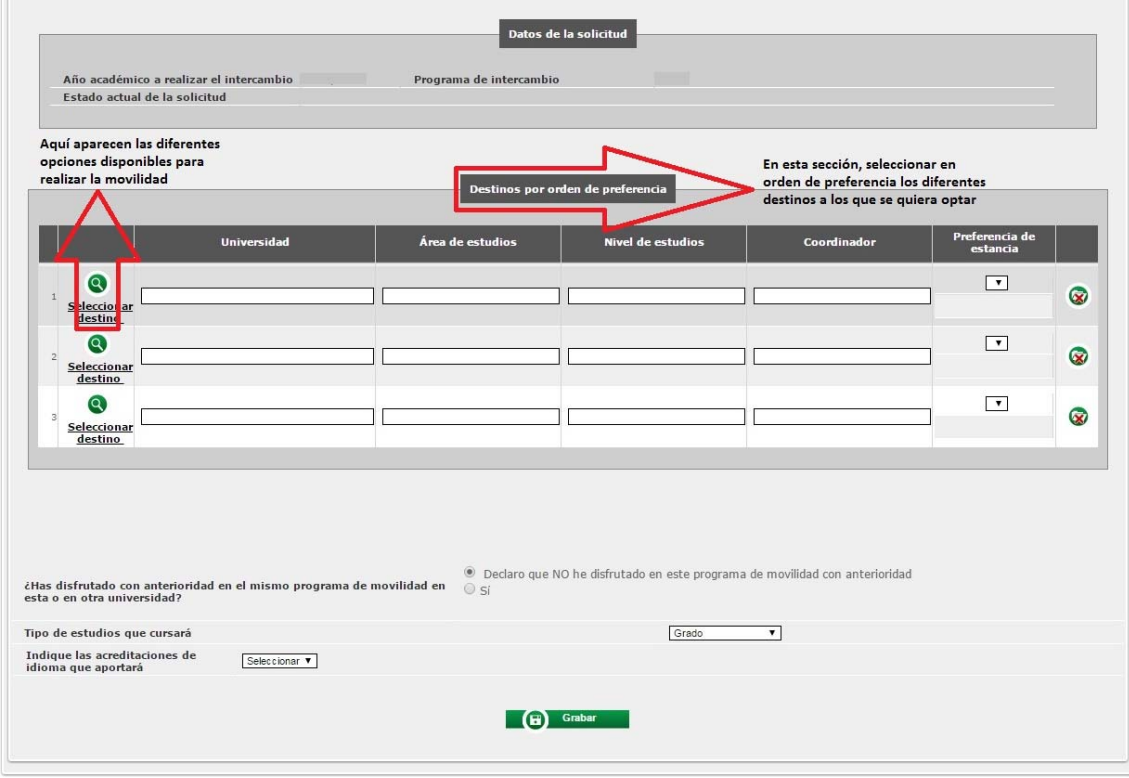